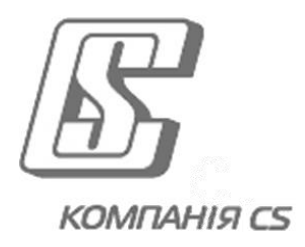

# *iFOBS.WhiteLists*

*модуль роботи з білими списками кореспондентів платежів* 

## **Інструкція користувача щодо** *роботи з білими списками*

## **ЗМІСТ**

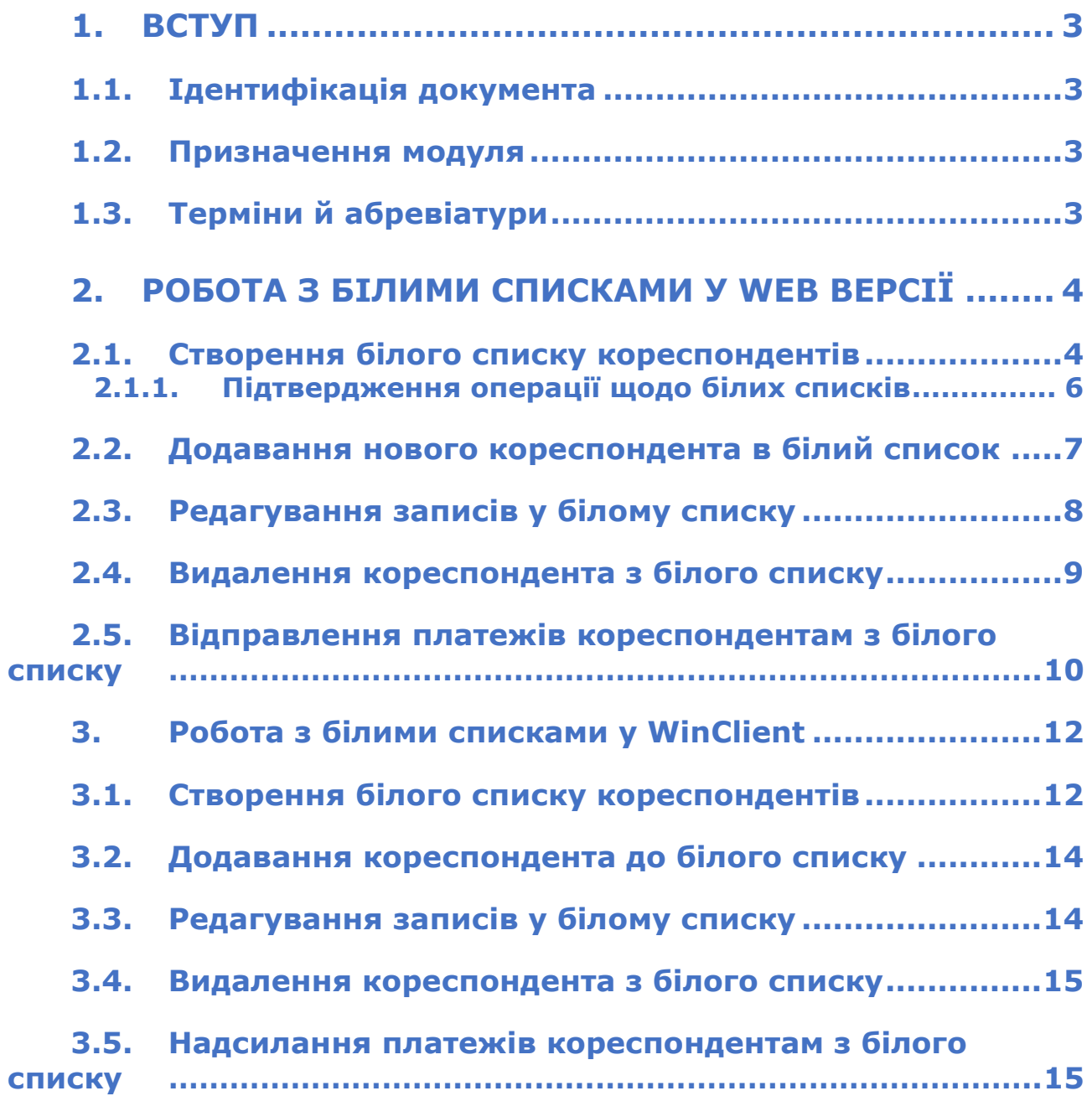

## **1. ВСТУП**

## **1.1.Ідентифікація документа**

Цей документ містить опис призначення модуля iFOBS.WhiteLists, інструкції щодо його налаштування та користування.

## **1.2.Призначення модуля**

Даний модуль є частиною системи IFOBS, що дозволяє спростити відправку платежів контрагентам, які внесені до переліку так званих кореспондентів «білого списку». Клієнт може створювати та редагувати «білі списки» кореспондентів, на рахунки яких можна здійснювати перекази (з рахунків клієнта) з використанням тільки електронно-цифрового підпису без додаткового підтвердження платежу через ОТР-пароль.

## **1.3.Терміни й абревіатури**

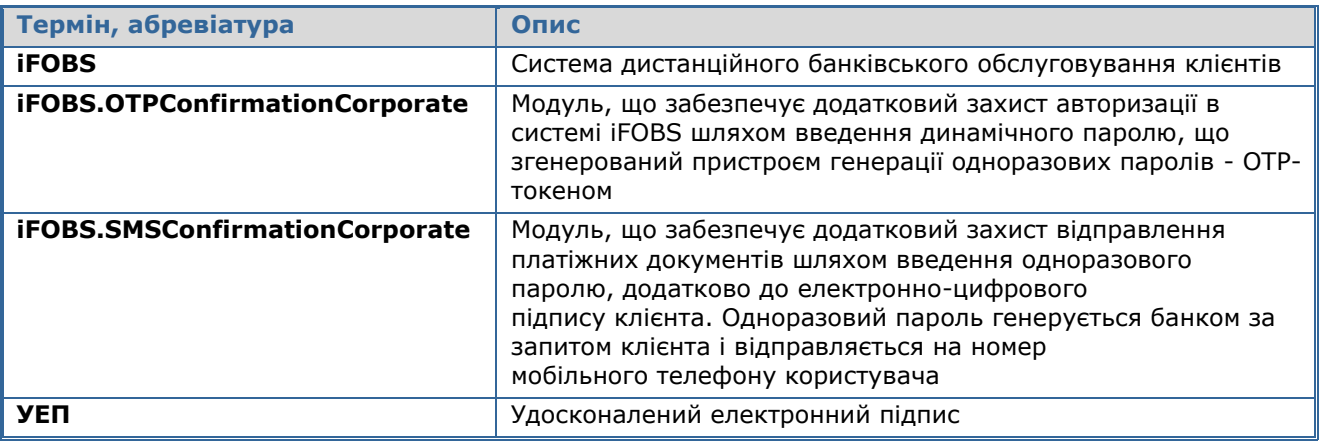

## **2. РОБОТА З БІЛИМИ СПИСКАМИ У WEB ВЕРСІЇ**

У web-версії системи ви можете:

- створювати білі списки кореспондентів (див. «Створення білого списку [кореспондентів»](#page-3-0));
- додавати до списку нових кореспондентів (див. «Додавання нового [кореспондента в білий список»](#page-6-0));
- редагувати реквізити кореспондентів із білого списку (див. «Редагування [записів у білому списку»](#page-7-0));
- видаляти кореспондентів із білого списку (див. [«Видалення кореспондента з](#page-8-0)  [білого списку»](#page-8-0)).

Щоб перейти до білого списку, виберіть пункт меню *Додатково/Контрагенти/Білий список.*

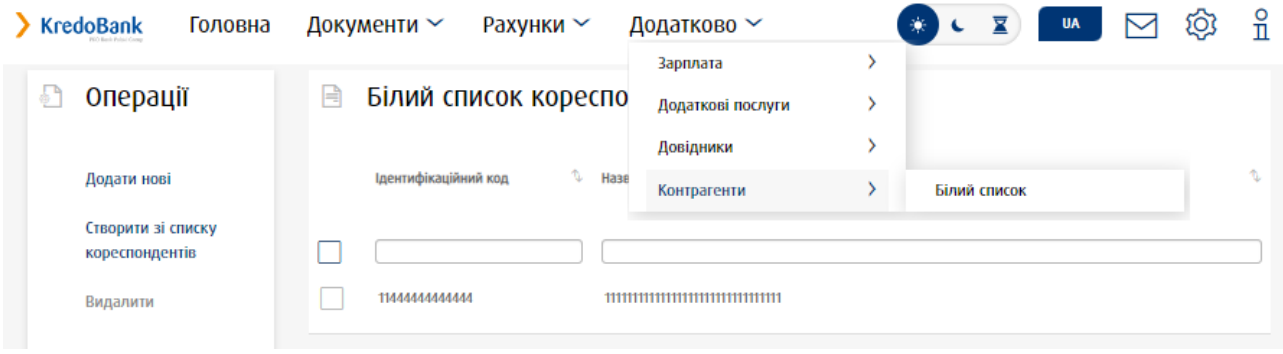

Кожен рядок, що відповідає кореспонденту, є посиланням, за допомогою якого ви можете перейти до форми перегляду та редагування запису у списку (див. «Редагування [записів у білому списку»](#page-7-0)).

#### <span id="page-3-0"></span>**2.1.Створення білого списку кореспондентів**

Ви можете сформувати список кореспондентів, на рахунки яких було виконано перекази з певною кількістю повторень. Для цього:

- 1. На формі «Білий список кореспондентів» (пункт меню *Додатково/Контрагенти/ Білий список*) натисніть у боковому меню кнопку **«Створити зі списку кореспондентів».**
- 2. У вікні пошуку введіть кількість повторень переказів, зазначте період виконання платежів.
- 1. Натисніть кнопку **«Пошук».**

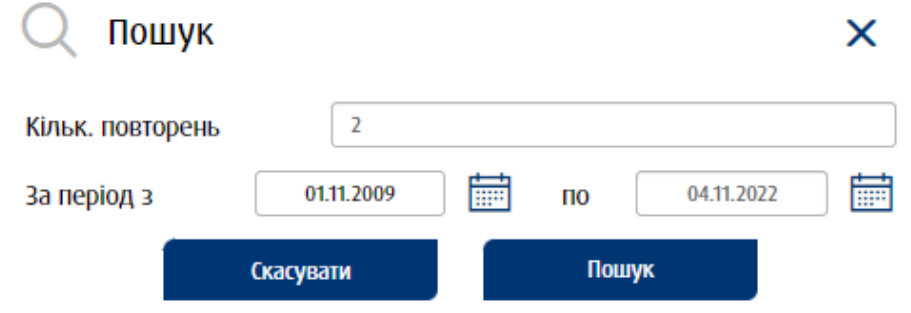

2. На формі буде відображено список кореспондентів, що відповідає заданим умовам. Встановіть чекбокси для кореспондентів, яких ви хочете додати до білого списку та натисніть кнопку **«Додати»** у боковому меню.

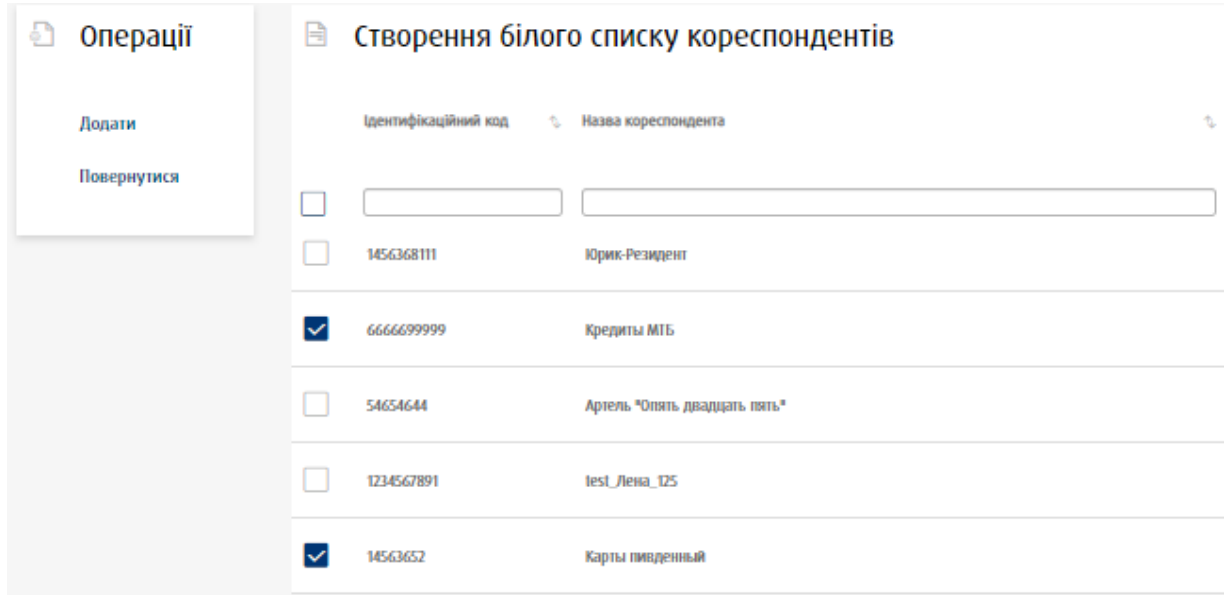

3. У відображеній формі «Додавання нового кореспондента до білого списку» встановіть чекбокси для потрібних кореспондентів та натисніть кнопку **«Підписати»** у боковому меню.

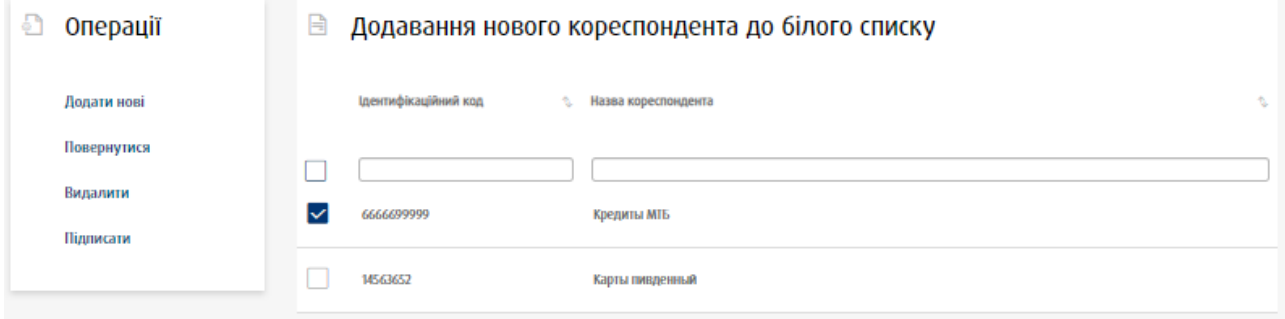

Крім того, на формі «Додавання нового кореспондента до білого списку» ви можете:

- Додати новий запис (кнопка **«Додати нові»** у боковому меню, див. [«Додавання нового кореспондента в білий список»](#page-6-0)).
- Видалити запис/записи (кнопка **«Видалити»** у боковому меню).
- Натиснути кнопку **«Повернутися»** у боковому меню для переходу до білого списку кореспондентів. При цьому на формі «Білий список кореспондентів» буде доступна у боковому меню кнопка **«Непідписані»** для переходу на форму «Додавання нового кореспондента до білого списку», де зберігається сформований, але не підписаний список кореспондентів.

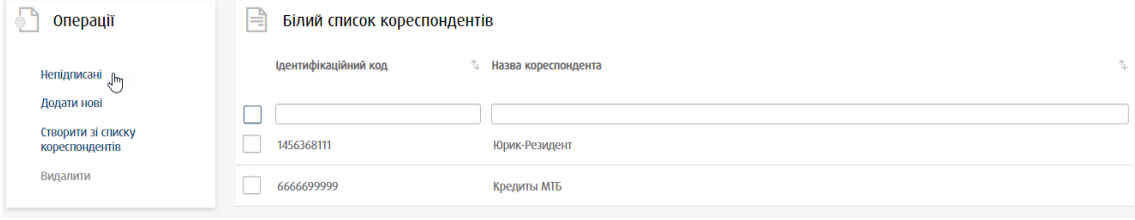

4. Відбудеться перехід до форми «Документи, готові для підпису та відправки до банку». Виконайте підтвердження операції щодо формування білого списку, див. [«Підтвердження операції щодо білих списків»](#page-5-0).

Після створення білого списку кореспондентів ви можете використовувати його дані для відправки платежів з використанням тільки УЕП, без необхідності додаткового підтвердження платежів за допомогою паролів OTP (див. [«Відправлення платежів](#page-9-0)  [кореспондентам з білого списку»](#page-9-0)).

#### **2.1.1. Підтвердження операції щодо білих списків**

<span id="page-5-0"></span>На формі «Документи, готові для підпису та відправки до банку», що доступна при створенні/редагуванні білого списку, виконайте такі дії:

1. Натисніть кнопку **«Підписати».**

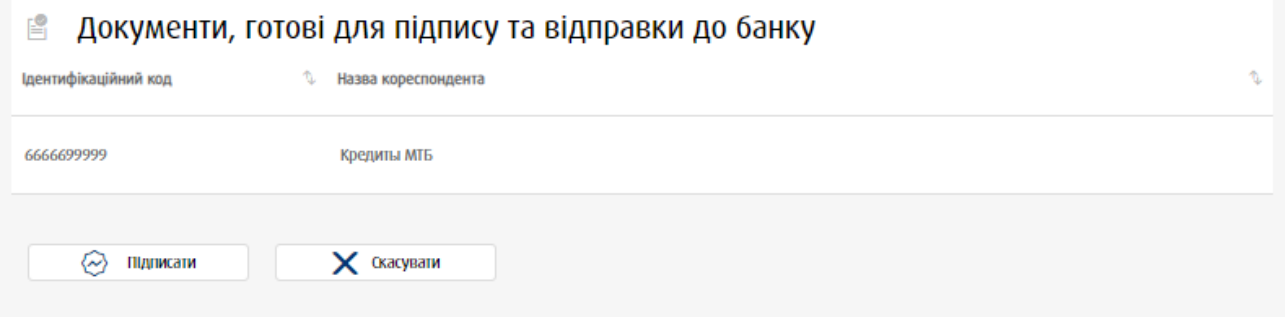

2. У відображеному полі введіть код із SMS або код, згенерований ОТР-токеном (залежно від того, який спосіб підтвердження відправки документів використовується), натисніть кнопку **«Підтвердити».**

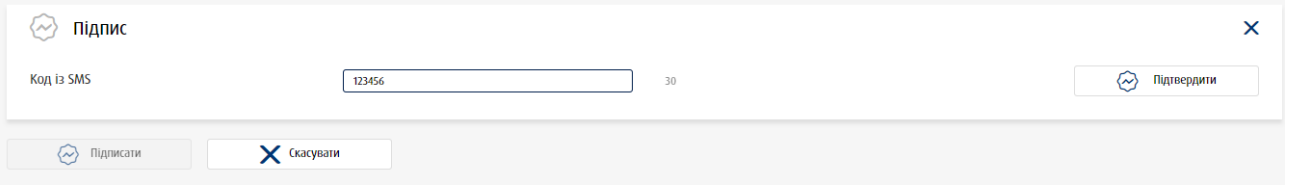

3. Якщо дані введено вірно, виконайте процедуру підписання у вікні iSignDesktop. У відображеному вікні перевірте дані щодо кореспондента/кореспондентів, натисніть кнопку **«Підписати».**

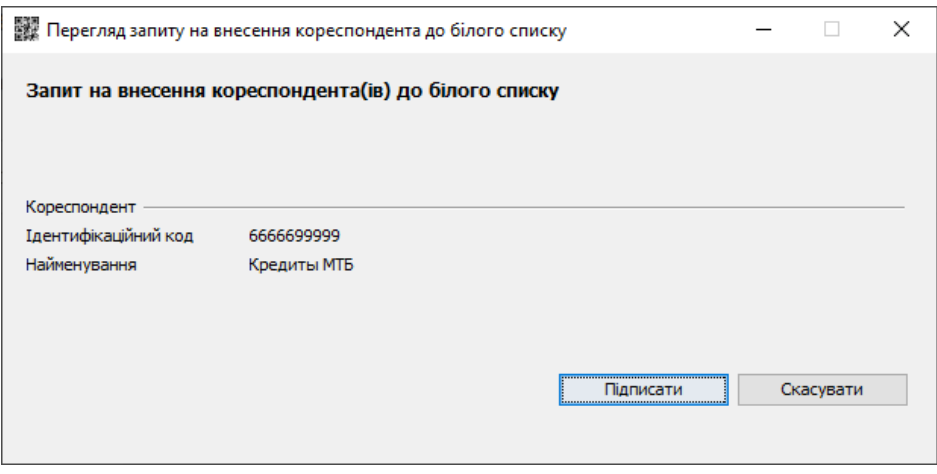

4. У відображеному вікні введіть пароль до секретного ключа та зазначте шлях до ключа, натисніть кнопку **«Підписати».**

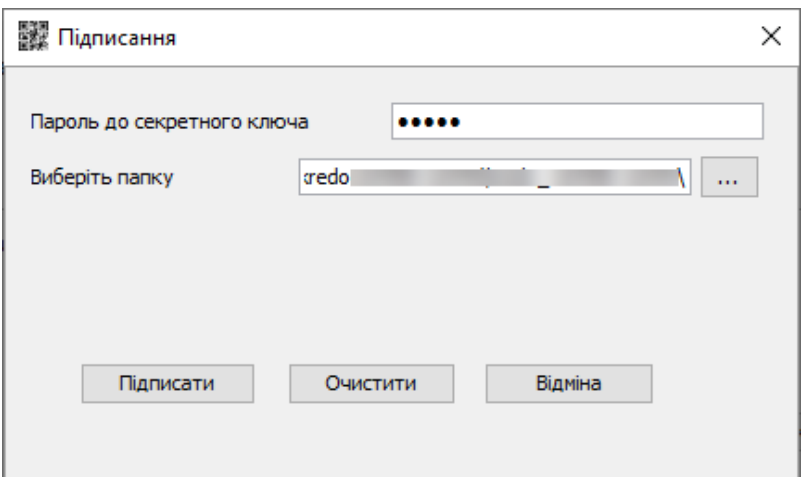

5. Якщо дані введено вірно, буде відображено результат підписання.

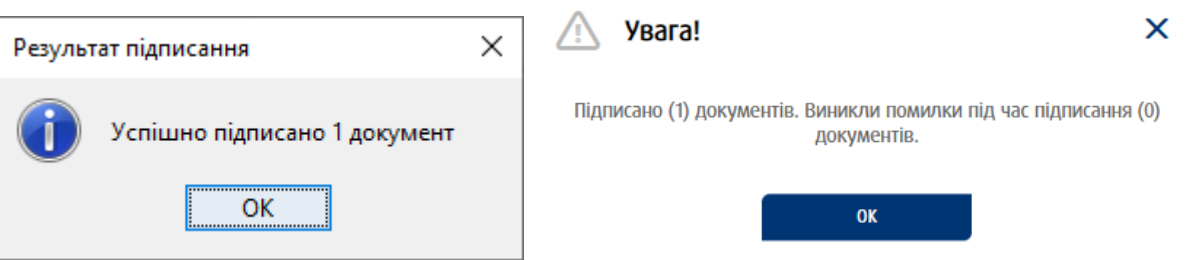

## <span id="page-6-0"></span>**2.2.Додавання нового кореспондента в білий список**

Для внесення до списку нового кореспондента виконайте такі дії:

- 1. На формі «Білий список кореспондентів» (пункт меню *Додатково/Контрагенти/ Білий список*) натисніть у боковому меню кнопку **«Додати нові».**
- 2. У новій формі введіть дані кореспондента: ід. код та назву.
- 3. Натисніть кнопку **«Додати».**

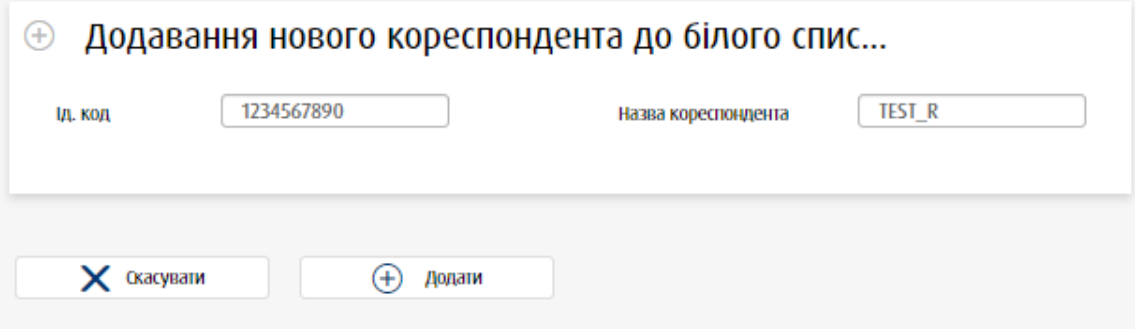

4. У відображеній формі «Додавання нового кореспондента до білого списку» встановіть чекбокси для потрібних кореспондентів та натисніть кнопку **«Підписати»** у боковому меню.

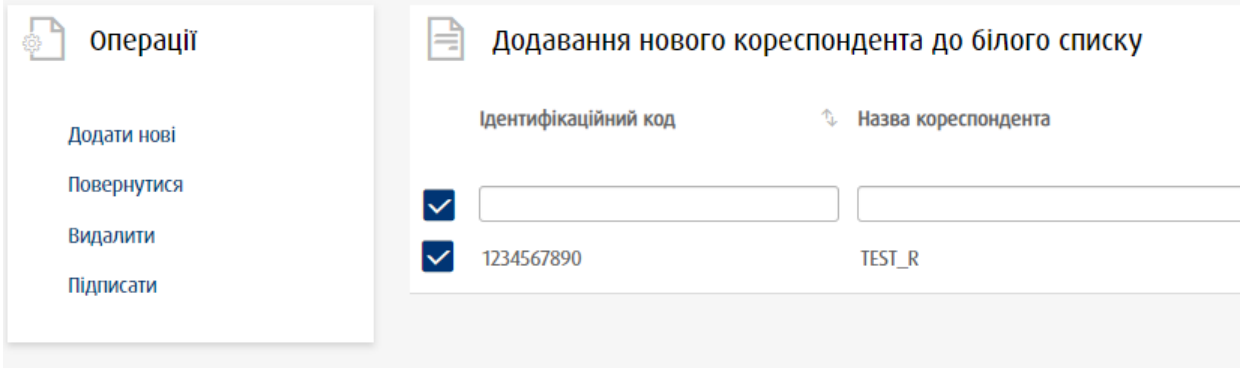

Крім того, на формі «Додавання нового кореспондента до білого списку» ви можете:

- Додати новий запис (кнопка **«Додати нові»** у боковому меню, див. [«Додавання нового кореспондента в білий список»](#page-6-0)).
- Видалити запис/записи (кнопка **«Видалити»** у боковому меню).
- Натиснути кнопку **«Повернутися»** у боковому меню для переходу до білого списку кореспондентів. При цьому на формі «Білий список кореспондентів» буде доступна у боковому меню кнопка **«Непідписані»** для переходу на форму «Додавання нового кореспондента до білого списку», де зберігається сформований, але не підписаний список кореспондентів.
- 5. Відбудеться перехід до форми «Документи, готові для підпису та відправки до банку». Виконайте підтвердження операції щодо білого списку, див. [«Підтвердження операції щодо білих списків»](#page-5-0).

Після створення білого списку кореспондентів ви можете використовувати його дані для відправки платежів з використанням тільки УЕП, без необхідності додаткового підтвердження платежів за допомогою паролів ОТР (див. «Відправлення платежів [кореспондентам з білого списку»](#page-9-0)).

## <span id="page-7-0"></span>**2.3.Редагування записів у білому списку**

Для внесення змін до запису щодо кореспондента виконайте такі дії:

- 1. На формі «Білий список кореспондентів» (пункт меню *Додатково/Контрагенти/ Білий список*) виберіть потрібний запис.
- 2. У новій формі внесіть потрібні зміни.
- 3. Натисніть кнопку **«Додати».**

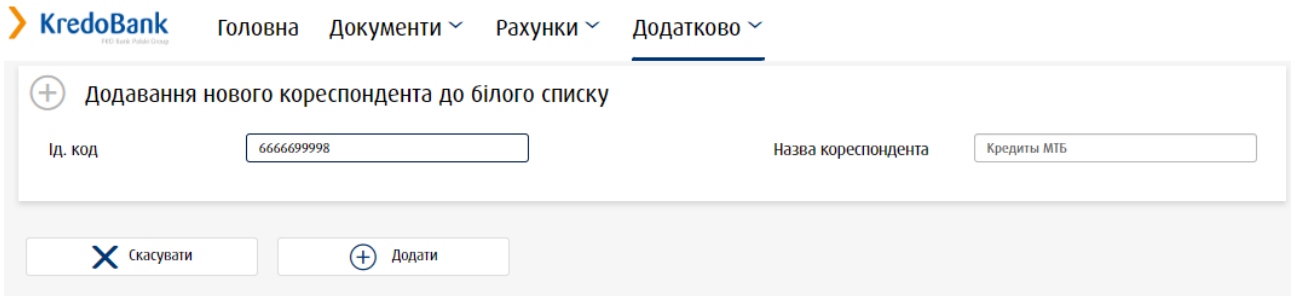

4. У відображеній формі «Додавання нового кореспондента до білого списку» встановіть чекбокси для потрібних кореспондентів та натисніть кнопку **«Підписати»** у боковому меню.

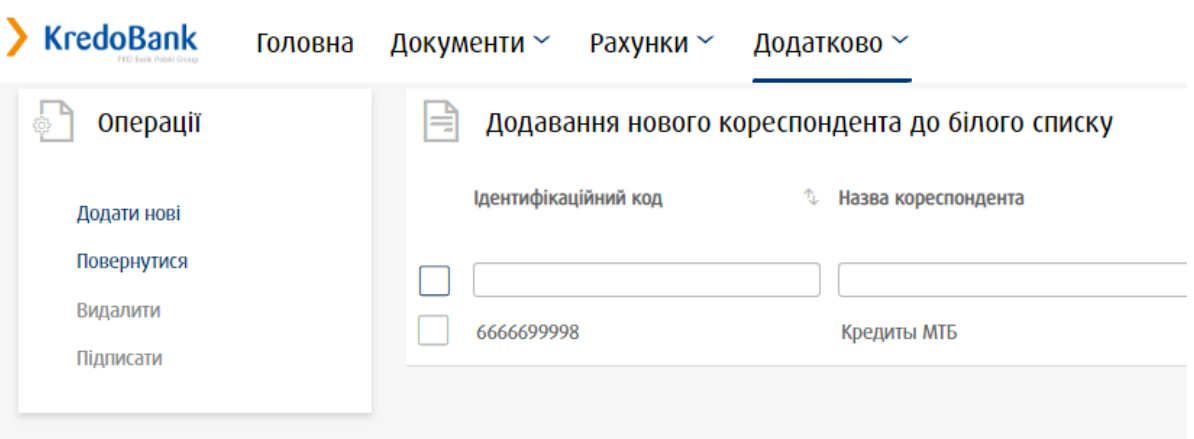

Крім того, на формі «Додавання нового кореспондента до білого списку» ви можете:

- Додати новий запис (кнопка **«Додати нові»** у боковому меню, див. [«Додавання нового кореспондента в білий список»](#page-6-0)).
- Видалити запис/записи (кнопка **«Видалити»** у боковому меню).
- Натиснути кнопку **«Повернутися»** у боковому меню для переходу до білого списку кореспондентів. При цьому на формі «Білий список кореспондентів» буде доступна у боковому меню кнопка **«Непідписані»** для переходу на форму «Додавання нового кореспондента до білого списку», де зберігається сформований, але не підписаний список кореспондентів.
- 5. Відбудеться перехід до форми «Документи, готові для підпису та відправки до банку». Виконайте підтвердження операції щодо білого списку, див. [«Підтвердження операції щодо білих списків»](#page-5-0).

#### <span id="page-8-0"></span>**2.4.Видалення кореспондента з білого списку**

Для видалення кореспондентів виконайте такі дії:

1. На формі «Білий список кореспондентів» (пункт меню *Додатково/Контрагенти/ Білий список*) або «Додавання нового кореспондента до білого списку» натисніть у боковому меню кнопку **«Видалити».**

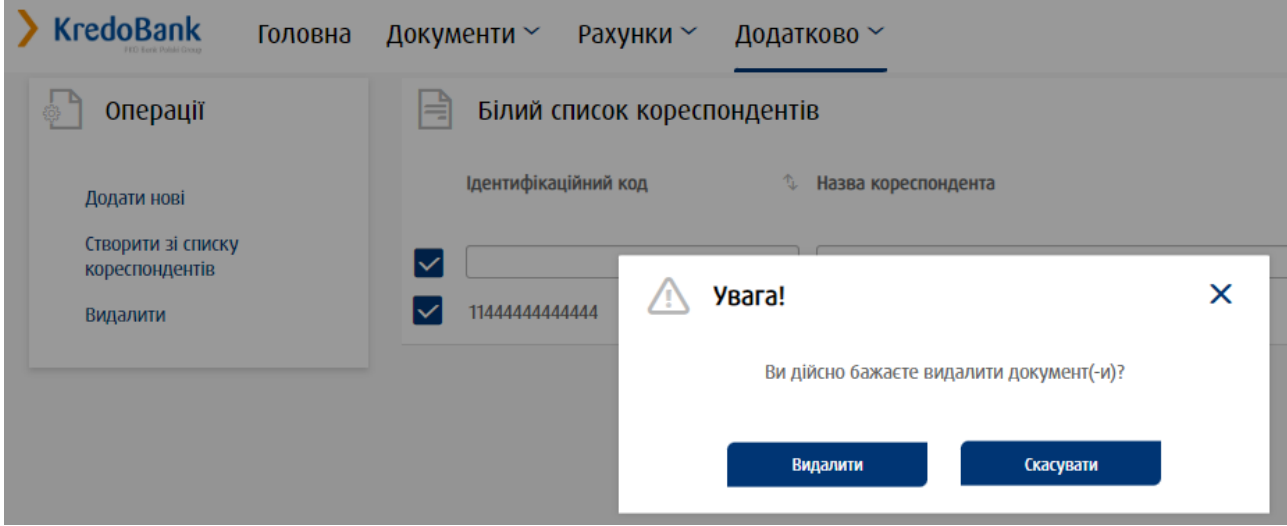

Підтвердження видалення записів виконується без додаткового підтвердження SMS чи OTP-паролем, а також без підписання за допомогою iSignDesktop.

Якщо видалено всі записи зі списку, можна перейти до створення первинного білого списку кореспондентів ([«Створення білого списку кореспондентів»](#page-3-0)).

## <span id="page-9-0"></span>**2.5.Відправлення платежів кореспондентам з білого списку**

При створенні та редагуванні платежу система перевіряє реквізити платежу на наявність кореспондента у білому списку.

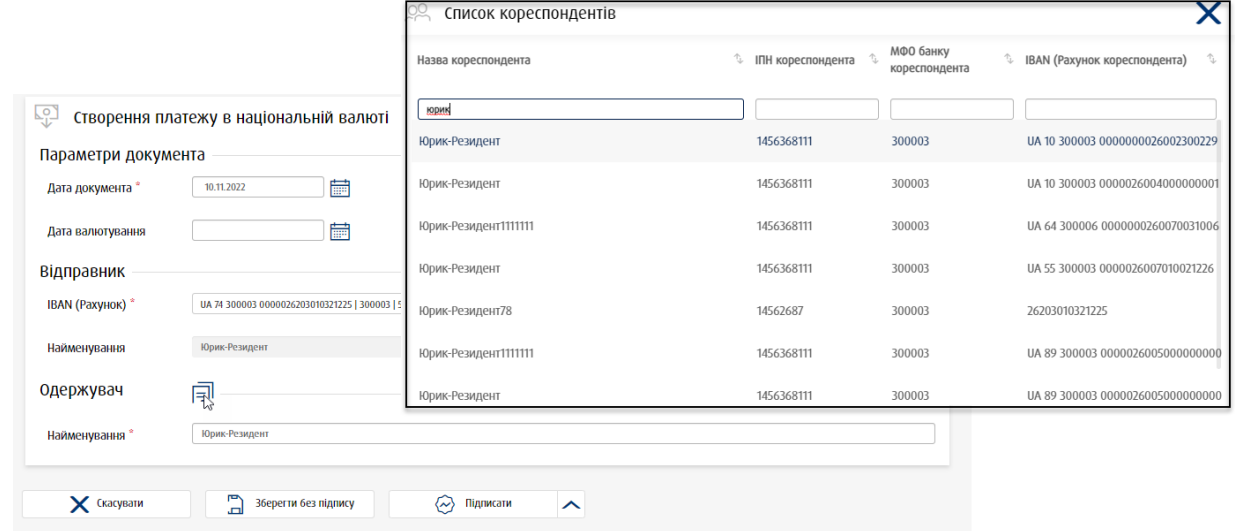

При роботі з платежем:

- 1. При заповненні секції «Одержувач» натисніть кнопку |=| та виберіть зі списку кореспондента, який був внесений вами в білий список.
- 2. Заповнивши потрібні реквізити документа, натисніть кнопку **«Підписати».**
- 3. У новій формі перевірте дані щодо документу, натисніть кнопку **«Підписати».**

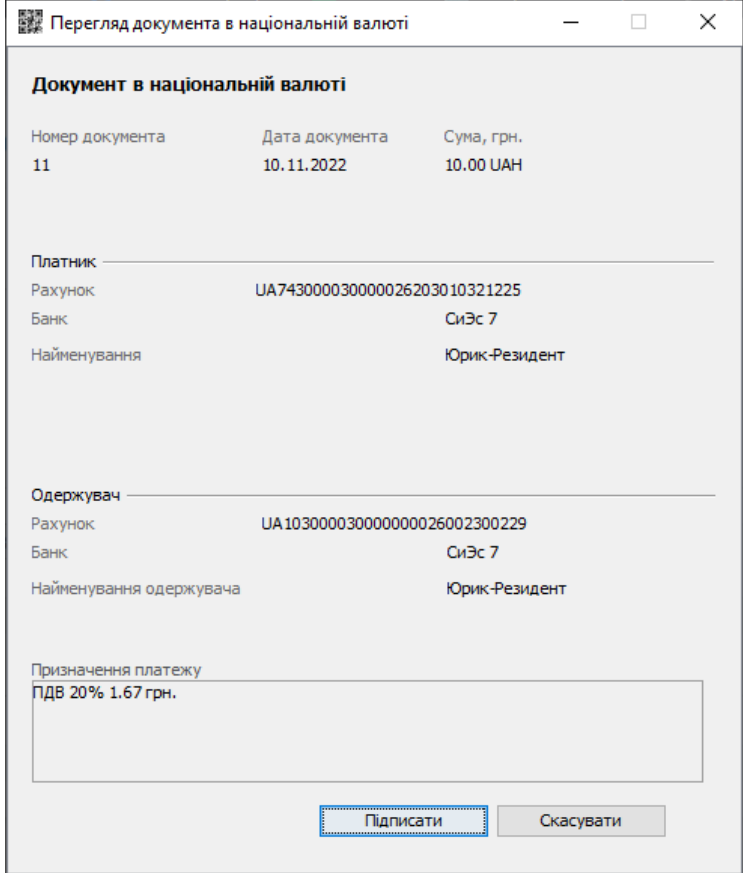

4. У відображеному вікні введіть пароль до секретного ключа та зазначте шлях до ключа, натисніть кнопку **«Підписати».**

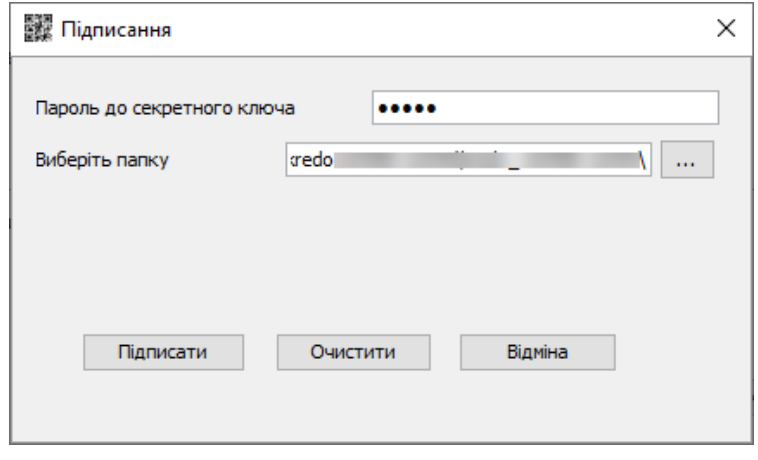

Введення додаткового коду підтвердження платежу не потрібне.

**Примітка.** При масовому підписанні платіжних документів, якщо в пакеті документів містяться лише платежі кореспондентам з білого списку, достатньо підписати пакет документів своїм електронно-цифровим підписом, інакше використовується двофакторна автентифікація: система запитує УЕП та додатковий код підтвердження.

## **3. РОБОТА З БІЛИМИ СПИСКАМИ У WINCLIENT**

Ви можете створити перелік довірених кореспондентів, використовуючи автоматичне формування білого списку, або додати реквізити кореспондентів вручну.

Надалі під час роботи з білим списком ви можете:

- додавати нових кореспондентів (див. «Додавання кореспондента до [білого списку»](#page-13-0));
- видаляти записи зі списку (див. [«Видалення кореспондента з білого](#page-14-0)  [списку»](#page-14-0));
- змінювати дані кореспондентів (див. «Редагування записів у білому [списку»](#page-13-1)).

### <span id="page-11-0"></span>**3.1.Створення білого списку кореспондентів**

Для автоматичного формування білого списку:

- 1. Перейдіть у меню *Довідники/Білий список*;
- 2. У нижній частині форми «Білий список» виберіть меню *Задачі/Ініціалізувати список*;
- 3. Якщо ви раніше додавали кореспондентів вручну, перейти до автоматичного формування ви зможете лише після видалення всіх поточних записів (див. [«Видалення кореспондента з білого списку»](#page-14-0));

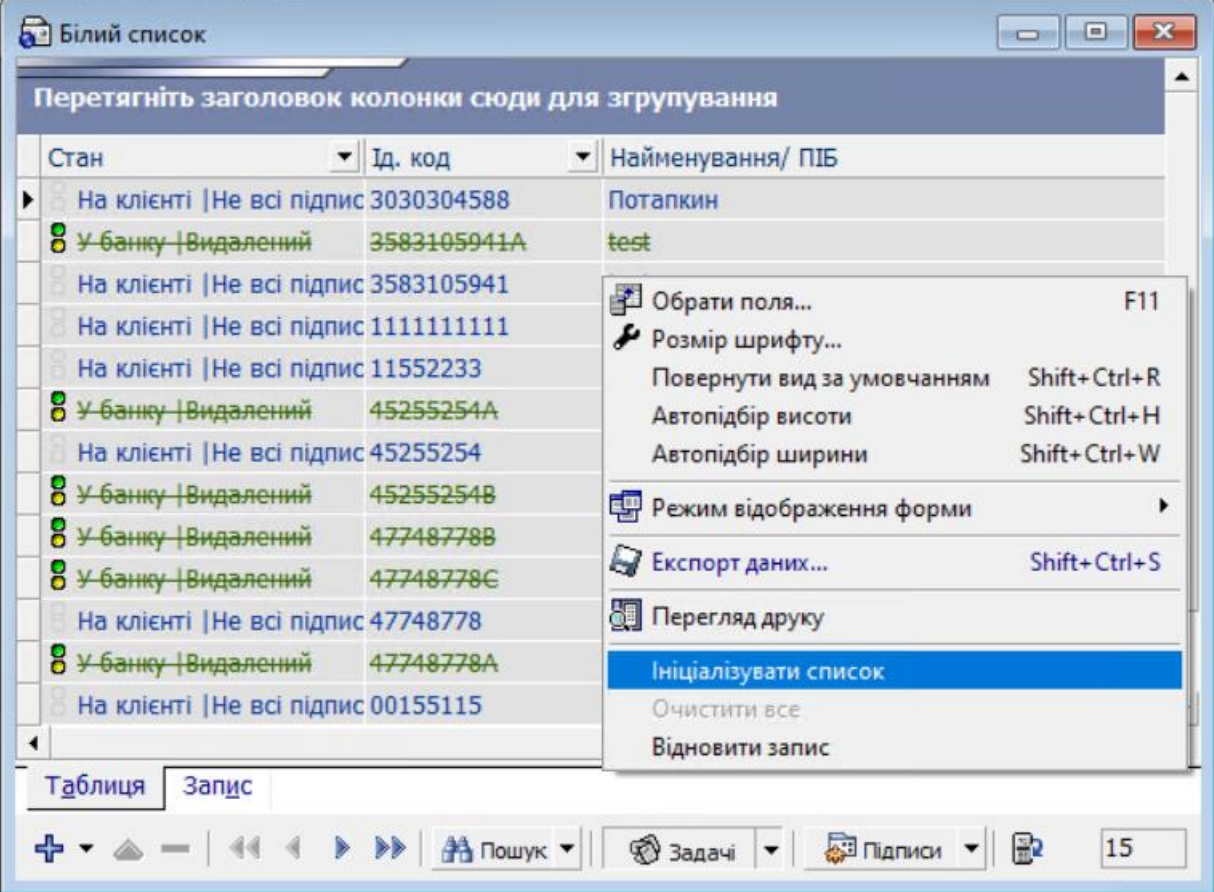

- 4. У вікні запиту зазначте параметри формування списку:
- період, за який необхідно вибрати активних кореспондентів;
- мінімальна кількість платежів, відправлених кореспондентам за зазначений період;

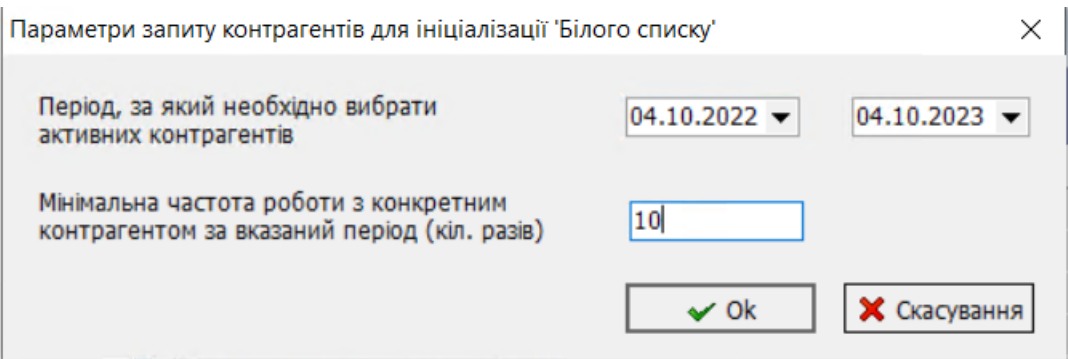

- 5. Підтвердіть формування списку за встановленими параметрами, натиснувши **«Ок»**;
- 6. Результат пошуку відобразиться у вікні «Ініціалізація білого списку»;
- 7. Для перенесення всіх знайдених кореспондентів до білого списку натисніть **«Вибрати все»**;
- 8. Для перенесення окремих кореспондентів до білого списку встановіть прапорець у рядку з їхніми даними;

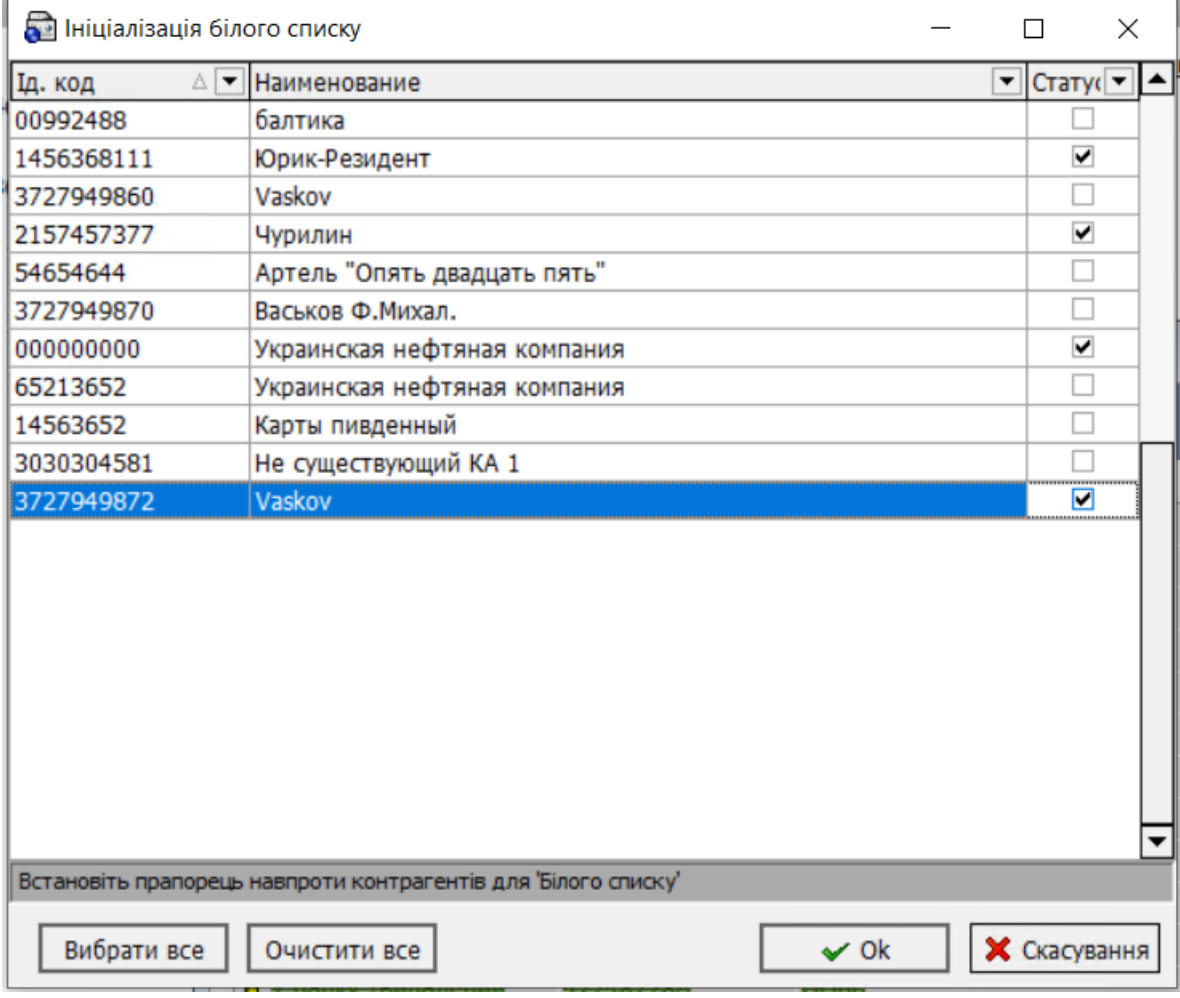

- 9. Для підтвердження виконання операції натисніть **«Ок»**;
- 10. Для скасування операції натисніть кнопку **«Скасування»**;
- 11. На формі «Білий список» відобразиться новий документ з вибраними кореспондентами;
- 12. Підпишіть документ, використовуючи меню *Задачі/Підписати поточний документ* або *Підписати все* на формі «Білий список»;
- 13. Для надсилання створених документів вам необхідно здійснити синхронізацію даних з банком. При виконанні синхронізації система запросить ввести код

підтвердження, надісланий вам у SMS або згенерований ОТР-токеном (залежно від використовуваного вами способу підтвердження надсилання документів).

Після опрацювання в банку статус документа з даними кореспондента зміниться на «У банку|Прийнятий» і ви можете надсилати платежі за спрощеною процедурою.

Надалі ви можете додавати до білого списку нових кореспондентів (див. [«Додавання](#page-13-0)  [кореспондента до білого списку»](#page-13-0)).

Згодом, під час проведення кожної загальної синхронізації (кнопка **«Синхронізувати всі задачі з банком»**), система спочатку здійснюватиме перевірку наявності в білому списку записів, що потребують авторизації, і, якщо такі записи є, пропонуватиме користувачеві виконати синхронізацію білого списку. Якщо користувач погоджується (кнопка **«ОК»**), спочатку відбувається стандартна синхронізація білого списку із запитом ОТР- або SMS-коду підтвердження, а потім основна синхронізація.

Якщо користувач відмовляється синхронізувати білий список (кнопка **«Скасувати»**), то запускається процес основної синхронізації, але при цьому зміни, внесені до білого списку, не будуть враховані доти, допоки білий список не буде синхронізований.

#### <span id="page-13-0"></span>**3.2.Додавання кореспондента до білого списку**

Для внесення реквізитів кореспондента до білого списку виконайте такі дії:

- 1. На формі «Білий список» натисніть кнопку <sup>фри</sup> («**Додати»**);
- 2. У спливній формі зазначте ідентифікаційний код і найменування кореспондента;

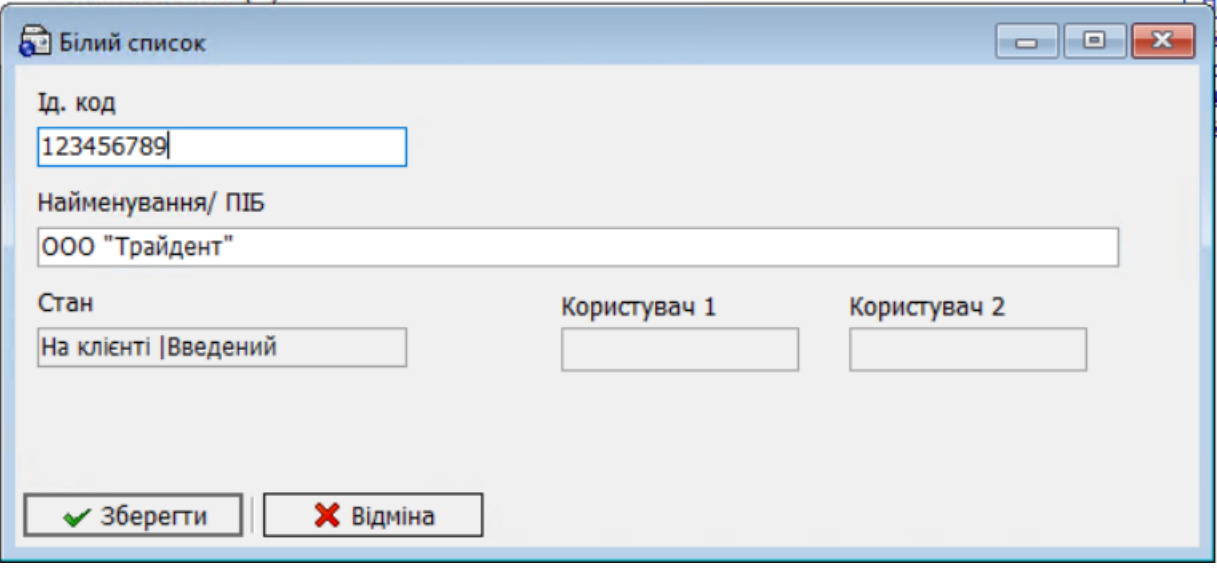

- 3. Натисніть кнопку **«Зберегти»**;
- 4. Підпишіть документ, використовуючи меню *Задачі/Підписати поточний документ* на формі «Білий список»;
- 5. Для надсилання документа до банку вам необхідно виконати синхронізацію даних і ввести код підтвердження.

Після опрацювання в банку статус документа з даними кореспондента зміниться на "У банку|Прийнятий" і ви зможете надсилати платежі за спрощеною процедурою.

#### <span id="page-13-1"></span>**3.3.Редагування записів у білому списку**

Для редагування даних кореспондента з білого списку:

- 1. Перейдіть до меню *Довідники/Білий список*;
- 2. На формі «Білий список» виберіть кореспондента зі списку;
- 3. Натисніть кнопку (**«Змінити поточний запис»**);
- 4. Внесіть зміни, натисніть кнопку **«Зберегти»**;
- 5. Підпишіть документ, використовуючи меню *Задачі/Підписати поточний документ*;
- 6. Для надсилання документа до банку вам необхідно виконати синхронізацію даних і ввести код підтвердження.

#### <span id="page-14-0"></span>**3.4.Видалення кореспондента з білого списку**

Для видалення кореспондента з білого списку:

- 1. Перейдіть до меню *Довідники/Білий список*;
- 2. На формі «Білий список» виберіть кореспондента зі списку;
- 3. Натисніть кнопку (**«Видалити поточний запис»**);
- 4. Підтвердіть видалення в діалоговому вікні.

У разі помилкового видалення запису зі списку ви можете його відновити. Для цього на формі «Білий список» перейдіть до меню *Задачі/Відновити запис*.

Зверніть увагу, у разі видалення всіх записів із білого списку доступне повторне створення загального списку кореспондентів (див. «Створення білого списку [кореспондентів»](#page-11-0)).

#### **3.5.Надсилання платежів кореспондентам з білого списку**

Під час створення переказу система перевіряє реквізити платежу на наявність кореспондента в білому списку:

- якщо кореспондент входить до білого списку, то для надсилання платежу до банку вам достатньо буде підписати платіж своїм електронно-цифровим підписом;
- якщо кореспондент, на чий рахунок перераховуються кошти, відсутній у білому списку, то для відправлення такого платежу знадобиться двофакторна автентифікація - електронно-цифровий підпис і додатковий код підтвердження.

Зверніть увагу, при створенні переказу на рахунки підприємств-контрагентів, підключених до клієнта, достатньо буде підписати платіж своїм електронно-цифровим підписом.